## Quick Reference: **365 Navigation Tip Sheet**

 $O$  Search

**OneDrive** 

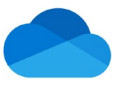

**Ö** 

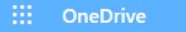

Once you have signed into your account, you will want to access all of Microsoft's Applications in your Online Home Page (dashboard). Instructions to access the **Home Page** and Online **Applications.**

## Open your UMMC Microsoft Office 365 OneDrive account:

Access your One Drive by going t[o https://ummc-my.sharepoint.com/](https://ummc-my.sharepoint.com/) On the sign in Sign in with your UMMC email and the page will someone@example.con

redirect you to the UMMC sign in page to enter your UMMC password.

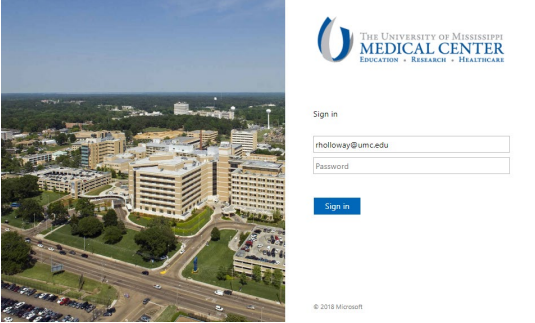

You will then be prompted to verify your identity through Authenticator.

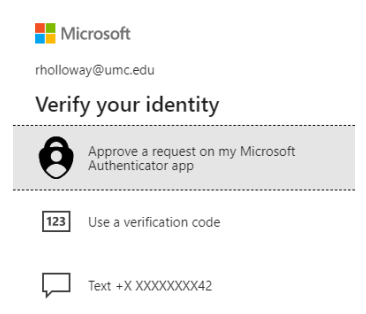

## Accessing your personal Microsoft Online 365 Home Page:

At the top, click the **OneDrive** icon. Displayed on your personal Home Page, are all the Microsoft online apps, your recent online documents and recent OneDrive folders.

## Accessing the Online Apps anytime:

Apps

Click the Microsoft App Launcher icon **Willet** the top left of the page. This will display the Microsoft online applications menu. Click any of the icons to launch the application.

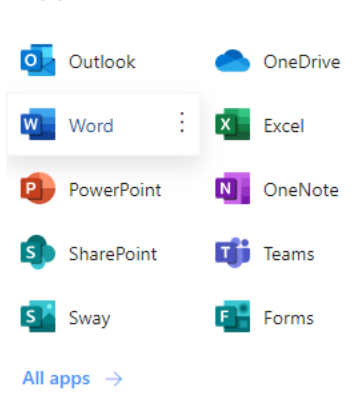

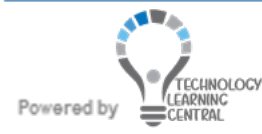